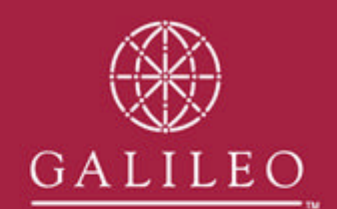

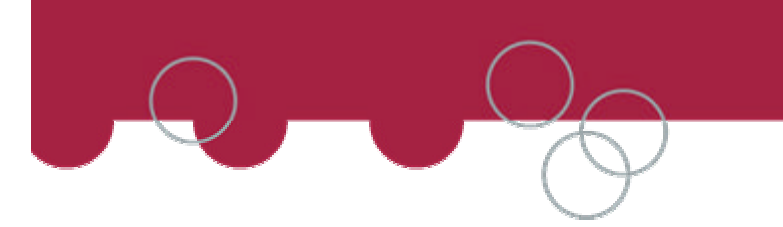

## Downloading and installing the **Agency Private Fares - Ticketing Companion Installation Files**

## Download the installation files from http://support.galileo.com/gsc/AgencyPF.htm

When prompted select OPEN

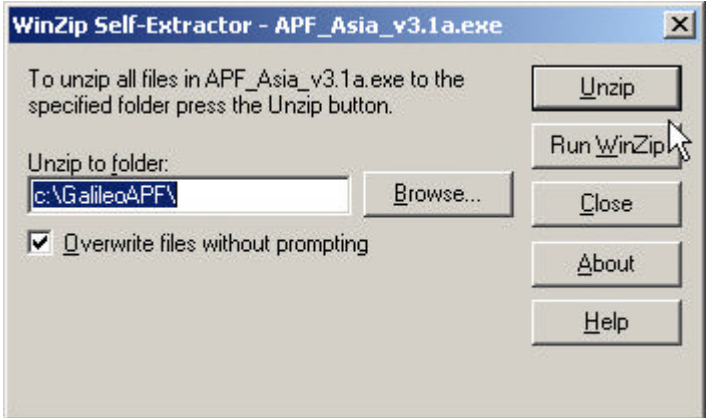

The installation files will download and save to disk, in a default location C:\GALILEOAPF\.

If you have many workstation you can change the destination of where the installation files download to.

Select UNZIP.

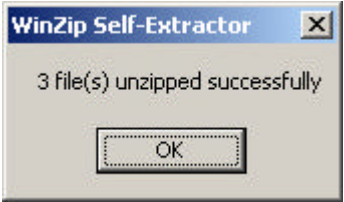

Select OK and then CLOSE, on the WinZip Self Extractor window.

## **Installing the Agency Private Fares – Ticketing Companion**

Browse to the location where the installation file where saved to. If you did not change the location it will be C:\GALILEOAPF\

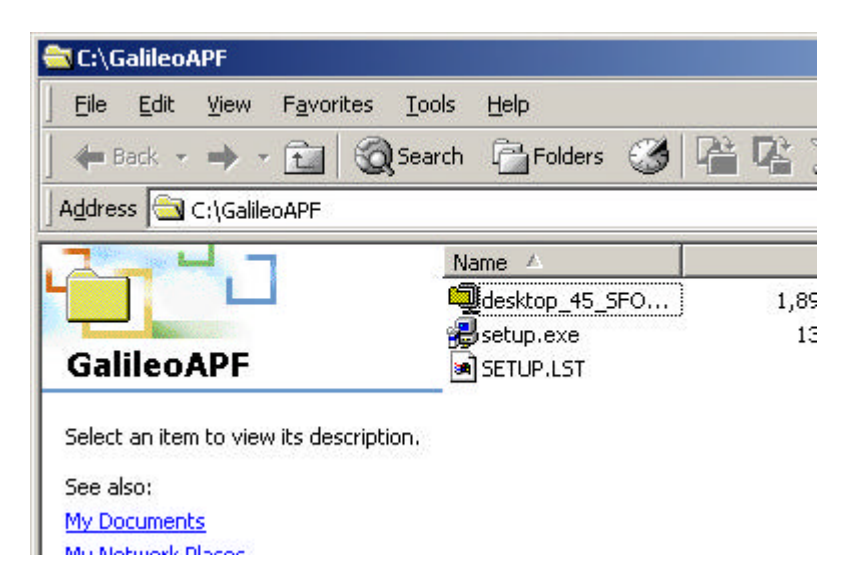

Double click on the SETUP.EXE icon.

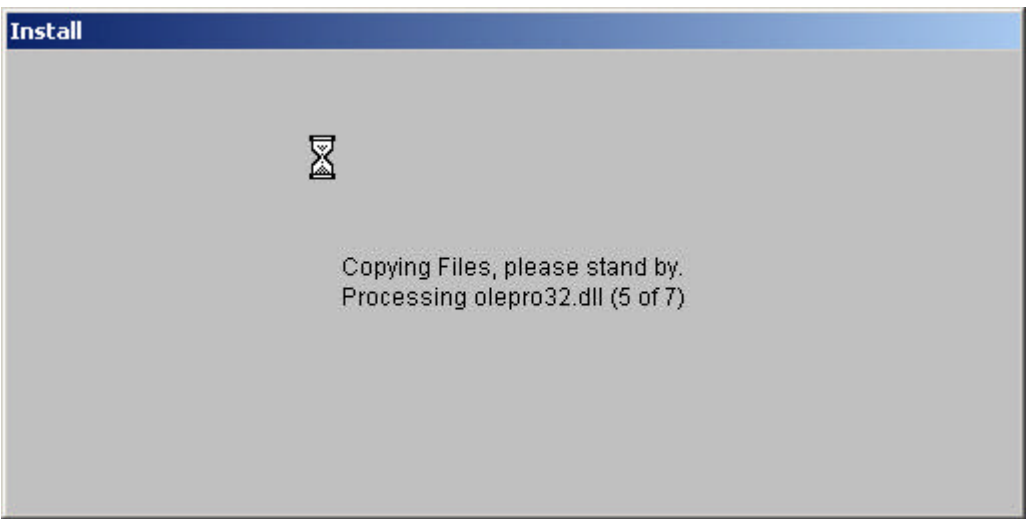

A window above will appear copying files onto your workstation.

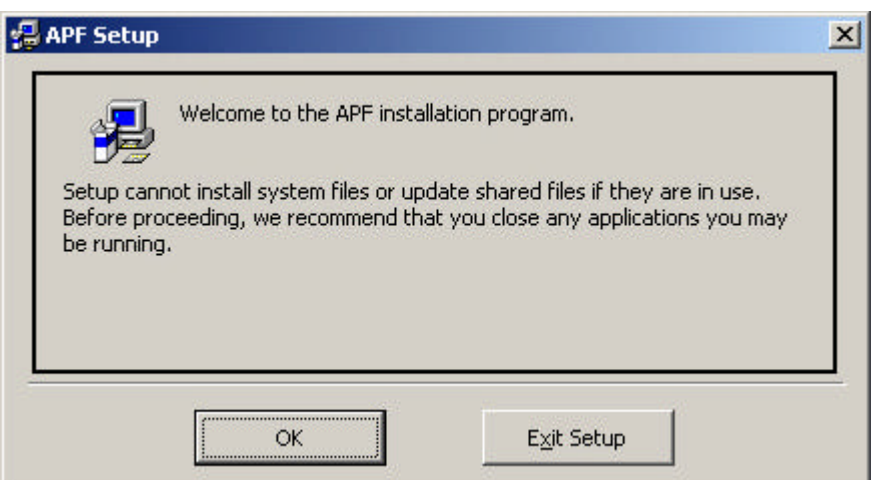

When prompted, select OK.

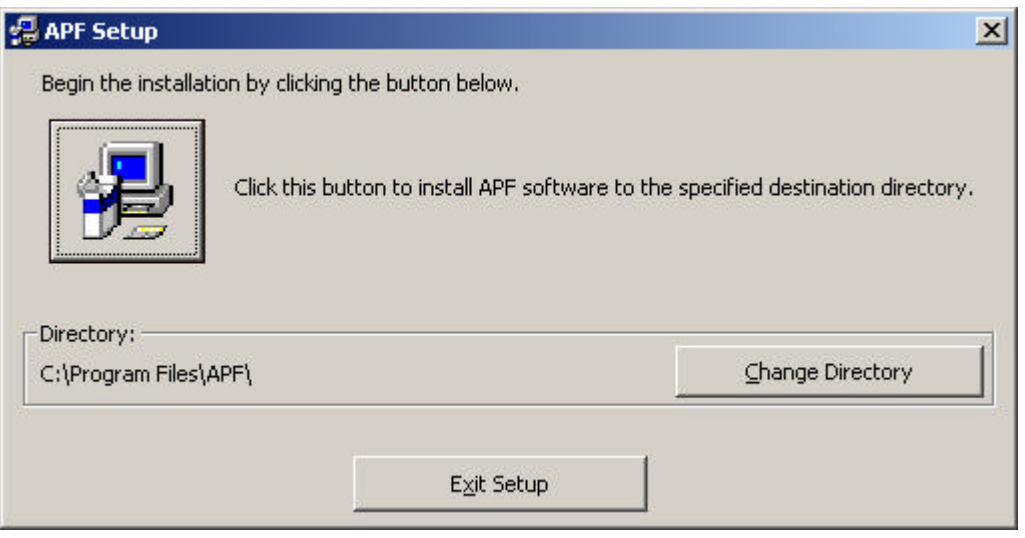

The Agency Private Fares – Ticketing Companion installs as a separate application on the computer. If you want you can install this application in a different location, but it is recommend that you do not change these details.

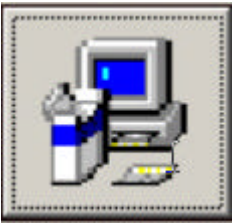

When prompted click on the picture Icon.

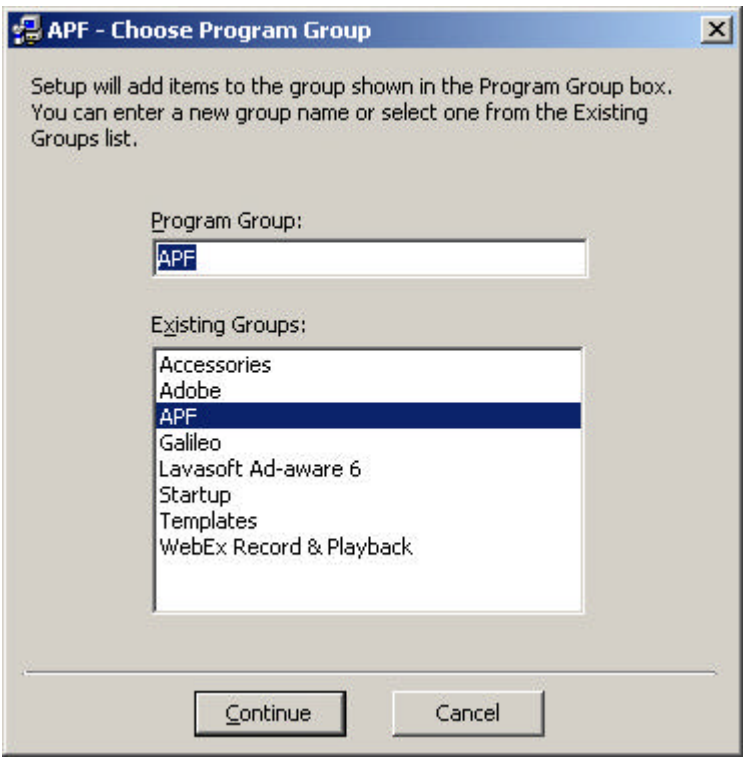

## Click CONTINUE

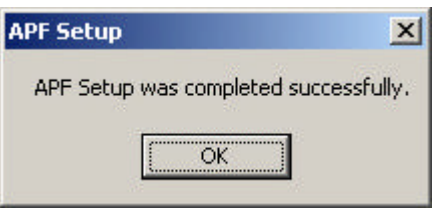

You have now successfully installed the Agency Private Fares – Ticketing Companion.